# **Pupil Academic Monitoring System**

## Check List for GCE 'N' Level Results - 2023

The following is the Guideline for Converting and Analysing GCE 'N' Level Results. Your PAMS should be Version **5.00 dated 31 Jul 2023** or later. If not, you may upgrade from https://www.rjcat.com

only schools with Service Contract for Year 2023 may upgrade

### S.T.E.P.S.

| 1 | Change System Year                                     | - | You will need to change the System Year to 2023 so that PAMS can reminder the Year you are processing.                                                                            |
|---|--------------------------------------------------------|---|----------------------------------------------------------------------------------------------------|
| 2 | Check GCE Code Mapping & Check Subject Subject Grading | - | You will need to ensure that the GCE Codes are mapped to the PAMS Subject Codes accordingly. Otherwise, you will get "Undefined GCE Codes" during the Conversion.                 |
| 3 | Check Subject Pairing                                  | - | You need to pair subjects especially for SBB and OOS Subject.  Paired Sub jects can be used once. For example:  - EL(NA) and EL(Exp)  - Maths(NA) and Maths(Exp)                  |
| 4 | Merge Prelim Results for<br>Express Subjects           | - | You will need to Merge the Prelim Results for Express Subjects so that the Aggregrate will include the Prelim Results for these Subjects while waiting for GCE 'O' Level Results. |
| 5 | Convert GCE 'N' Level Results                          | - | You will first download the GCE Text File from MOE and save it into your computer. Convert will import the Data from the TextFile into PAMS format.                               |
| 6 | Process Results                                        | - | After you have converted the GCE Results, you are ready to process the GCE Results. Processing will compute and tabulate the Results, preparing data for Printing.                |

The first 3 steps can be done prior to release of GCE Results.

After you have gone through all the STEPS, you may proceed to Print all the relevant Reports for Analysis.

# Step 1 - Change System Year

This is to ensure that you are dealing with the correct year data.

Menu Access: System Table Menu || Setup Table

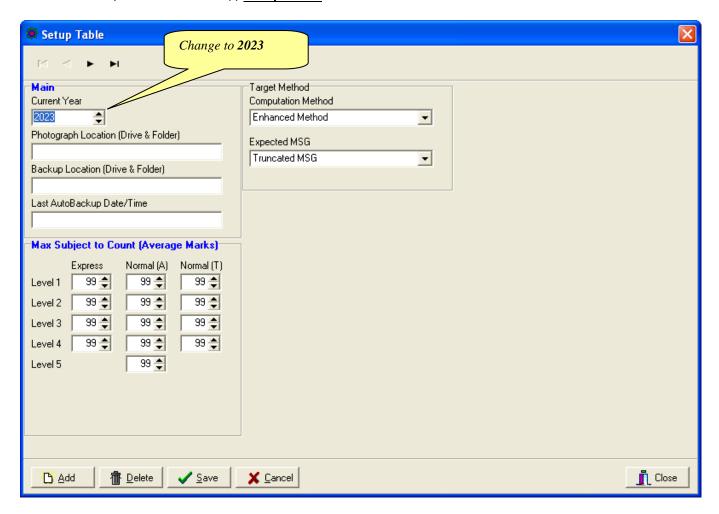

- Change the Current Year to 2023
- Click <u>Save</u> Button
- Click Close Button

# **Step 2 - Check GCE Code Mapping**

Since the Subject Codes and the GCE Codes are not the same, you will need to map them accordingly. Otherwise, you may encounter "GCE Codes not defined" when you convert the GCE Results.

Use the 1<sup>st</sup> GCE for the main mapping. The 2<sup>nd</sup> GCE is meant for Subejct with different GCE Syballus.

You should ensure that ALL the GCE Codes for Level 4 Normal (A) and Normal (T) are defined.

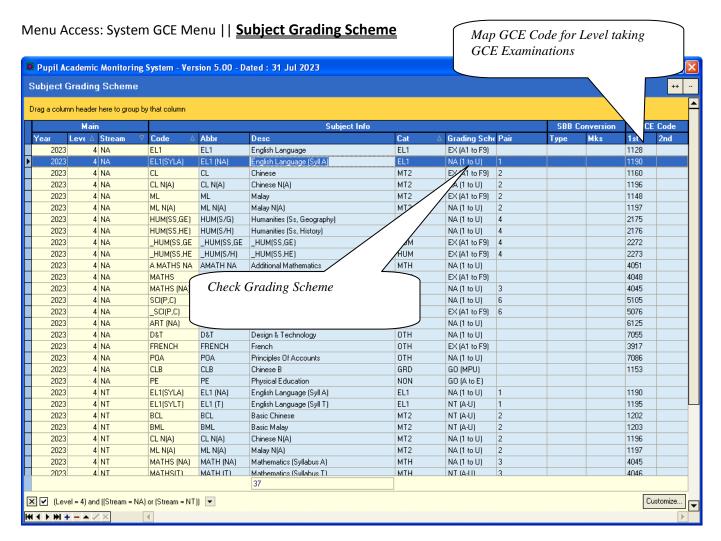

- Select a Subject
- Enter the GCE Code (For Normal (A) and Nornal (T) Grading Scheme only)
- Check the Grading Scheme
- Repeat the above Steps for the rest of the Subjects

# Step 3 - Subject Pairing

For students offered SBB or OOS subjects, you need to pair the subject as only one of them can be used. For example:

- EL(NA) and EL(Exp)
- Maths(NA) and Maths(Exp)

Menu Access: System Table Menu – Subject Table

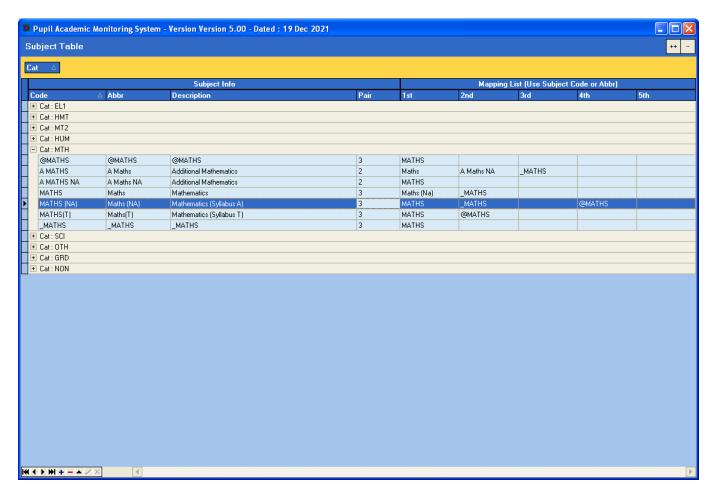

You can use any number for the pairing.

# Step 4 - Merge Prelim Results

To merge prelim Results for "Express" Subjects offered to Normal (A) pupils. The purpose is to enable school to rank the pupils while waiting for the GCE 'O' Level Results which will be released much later. (GCE 'O' Level Results will overwrite the Prelim Results when available)

Menu Access: System GCE Menu | | Merge Prelim Results (Normal Stream)

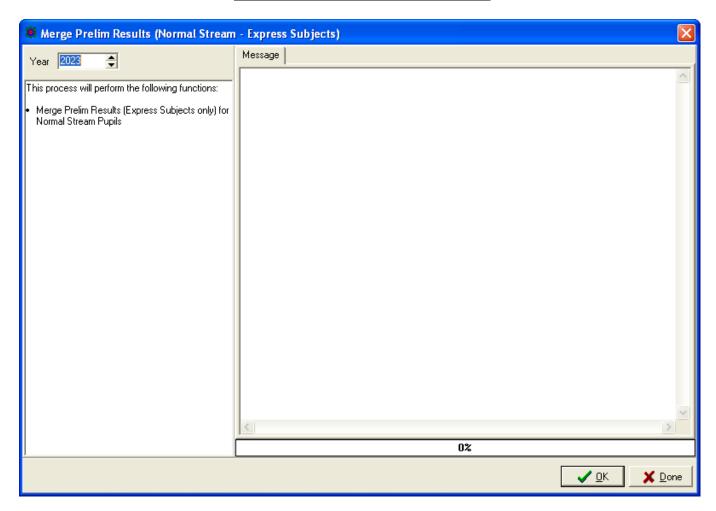

- Set the Year to 2023
- Click the <u>OK</u> button

## Step 5 - Convert GCE 'N' Level Results

To convert GCE 'N' Level Results into PAMS format. Prior to converting, you will need to download the GCE Text File from MOE..

IES provides 2 sets of text file. (Use Format B).

You can open up the text file to check.

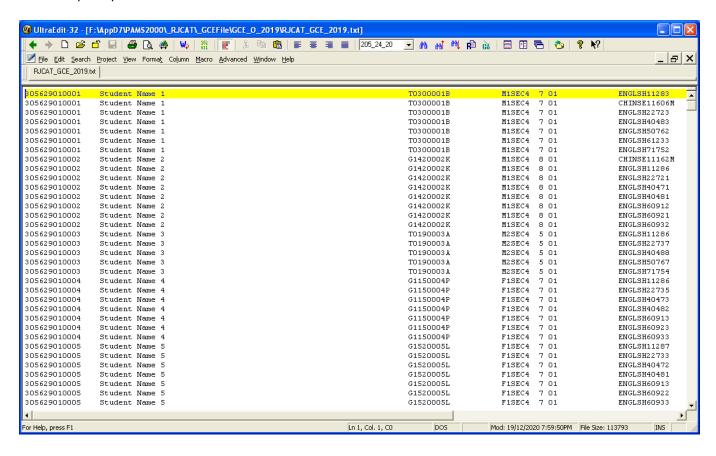

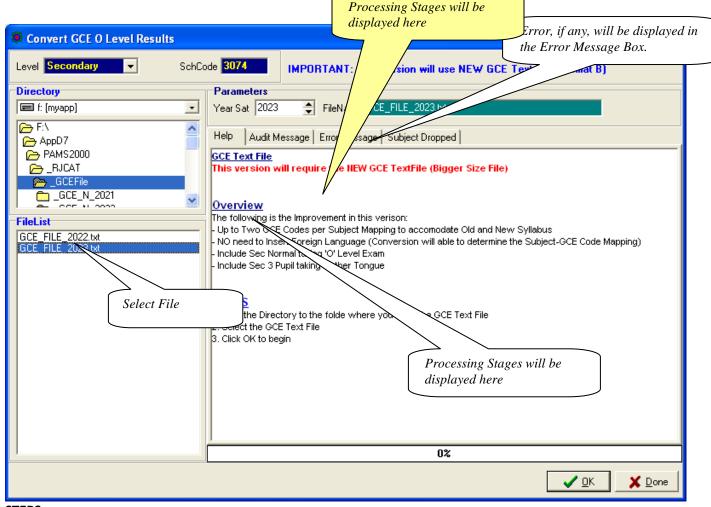

#### **STEPS:**

- Set the Year to 2023
- Point the Directory to the GCE Text File
- Select the GCE Text File
- Click the <u>OK</u> button

#### Note:

Please note that all the GCE 'N' Level Subjects MUST be mapped with a corresponding GCE Codes before conversion can be completed successfully. You may refer to the Chapter on "Set Subject Targets" for more details.

All Incomplete Mapping will be display in the "Error Message" Tab.

## **Step 6 - Process Results**

Processing Results basically prepare the data for Printing.

Menu Access: System GCE Menu || Process Results

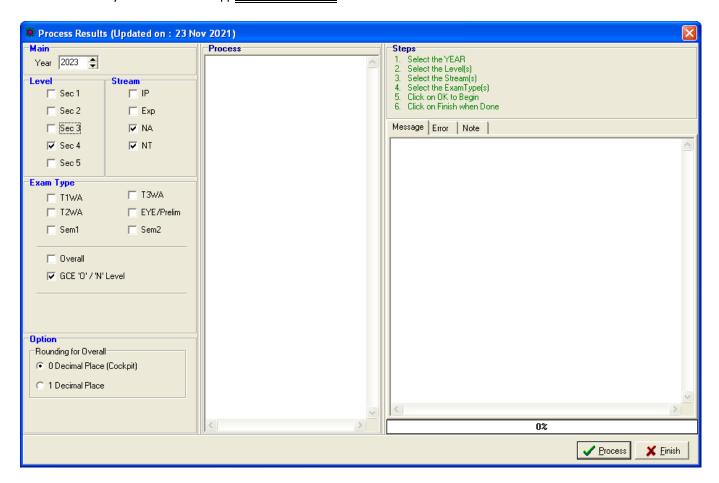

#### **STEPS:**

- Set the Year to 2023
- Select Level 4
- Select Stream (Normal A & Normal T)
- Select Exam Type (GCE 'O'/'N' Level)
- Click the **Process** button

During the Processing, the Audit Report will appear in the Process Box and Message Tab. Should an error occurs, the error message will appear in the Error Tab.

Once the Processing is completed, you are ready for Printing.

## Manual Change to GCE Results

You may check what you have converted ot manually change the results.

Menu Access: Main Menu | | View Results

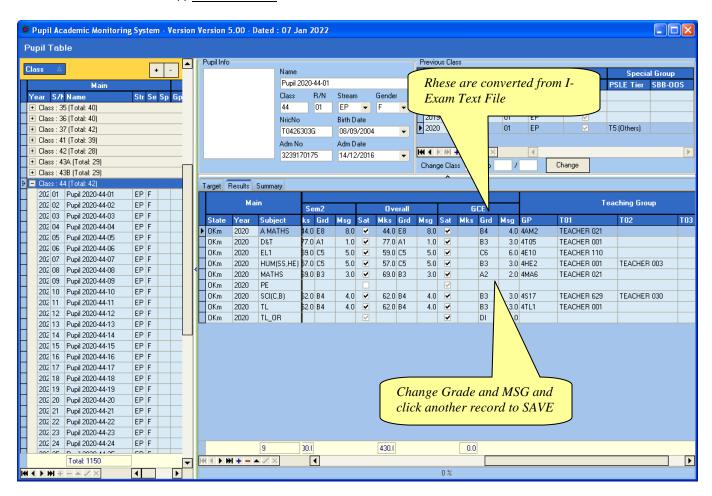

Note: If you have manually changed the results, you will need to process results again.

## **Append New Subject**

Version 5.00 or later will automatically append these subjects (GCE Code starting with '3'). As such, you may skip this steps.

Generally, there is no need to add New Subject Codes as they are handled by the Conversion Routines. However, there may be some subjects which are not captured in Cockpit especially subjects that are taken outside schools. For example: Foreign Languages (Japanese, German, French) and Mother Tongue (Burmese, Punjabi, Gujarati).

In any case, you may Append them manually if needed.

If you are not too sure about the Subject and the Class, you may skip this step and go through the Convert GCE Result where it will display the Error Message indicating the "Undefined GCE Subject". With the list, you can then append the subjects and continue with the rest of the steps sequentially.

Menu Access: System GCE Menu || Class Table

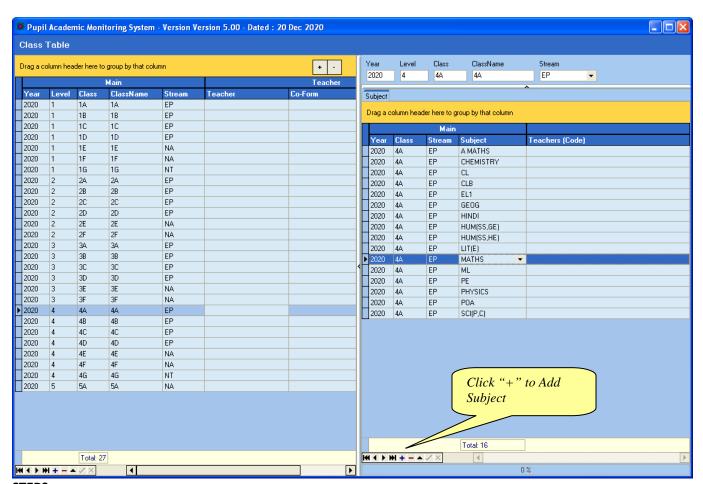

- 1. Select the Class
- 2. Click the <u>"+"</u> Button to Add Subject
- 3. Select the New Subject eg. Mother Tongue (PU)
- 4. Click the "Tick" button to Save

### **Updating Pupil's NRIC No**

Menu Access: System GCE Menu || Pupil Table

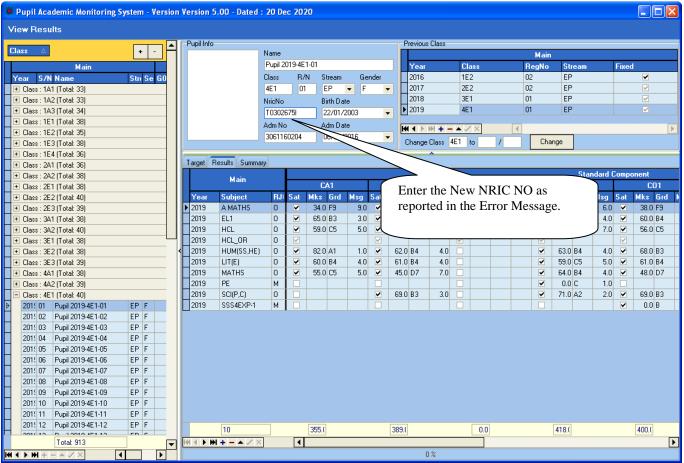

- Select the Class
- 2. Select the Pupil
- 3. Type the NRICNO
- 4. Click another student to **Save** button

# **GCE 'NA' Level Code (extracted from SEAB Website for your reference)**

There are 2 GCE Codes for some of the subjects. The 1<sup>st</sup> Code is for Current Syllabus and the 2<sup>nd</sup> Code, if any, is for the old syllabus in case of repeat students (The order is not crucial).

| Cat | Subject                | GCE Code        |     |     |     |                        | GCE Code        |     |
|-----|------------------------|-----------------|-----|-----|-----|------------------------|-----------------|-----|
|     |                        | 1 <sup>st</sup> | 2nd | Cat | Cat | Subject                | 1 <sup>st</sup> | 2nd |
| EL1 | English Lanuage        | 1190            |     |     | SCI | Science (Phy, Chem)    | 5105            |     |
|     |                        |                 |     |     |     | Science (Phy, Bio)     | 5106            |     |
| MT2 | Chinese                | 1196            |     |     |     | Science (Chem, Bio)    | 5107            |     |
|     | Malay                  | 1197            |     |     |     |                        |                 |     |
|     | Tamil                  | 1198            |     |     | ОТН | POA                    | 7086            |     |
|     |                        |                 |     |     |     | Nutrition Food Science | 6073            |     |
| ним | Literature (English)   | 2022            |     |     |     | Art                    | 6125            |     |
|     | History                | 2195            |     |     |     | D&T                    | 7055            |     |
|     | Geography              | 2246            |     |     |     |                        |                 |     |
|     |                        |                 |     |     |     | Bengali                | 3236            |     |
|     | SS+GEOG                | 2175            |     |     |     | Gujarati               | 3237            |     |
|     | SS+HIST                | 2176            |     |     |     | Hindi                  | 3238            |     |
|     | SS+LIT                 | 2177            |     |     |     | Panjabi                | 3239            |     |
|     |                        |                 |     |     |     | Urdu                   | 3240            |     |
| МТН | Additional Mathematics | 4051            |     |     |     |                        |                 |     |
|     | Mathematics Syllabus A | 4045            |     |     | GRD | Chinese B              | 1153            |     |
|     |                        |                 |     |     |     | Malay B                | 1151            |     |
|     |                        |                 |     |     |     | Tamil B                | 1152            |     |
|     |                        |                 |     |     |     |                        |                 |     |
|     |                        |                 |     |     |     |                        |                 |     |

# GCE 'NT' Level Code (extracted from MOE Website for your reference)

| Cat | Subject                     | GCE Code        |     |     |     |                        | GCE             |     |
|-----|-----------------------------|-----------------|-----|-----|-----|------------------------|-----------------|-----|
|     |                             | 1 <sup>st</sup> | 2nd | (   | Cat | Subject                | 1 <sup>st</sup> | 2nd |
| EL1 | English Language            | 1195            |     | (   | ОТН | Music                  | 6129            |     |
|     |                             |                 |     |     |     | Food Studies           | 6079            |     |
| MT2 | Basic Chinese               | 1202            |     |     |     | Art                    | 6128            |     |
|     | Basic Malay                 | 1203            |     |     |     | D&T                    | 7062            |     |
|     | Basic Tamil                 | 1204            |     |     |     | Computer Application   | 7018            |     |
|     |                             |                 |     |     |     | EBS                    | 7066            |     |
| MTH | Mathematics Syllabus T      | 4046            |     |     |     | Nutrition Food Science | 5979            |     |
|     |                             |                 |     |     |     |                        |                 |     |
| SCI | Science (T)                 | 5148            |     |     |     |                        |                 |     |
| ОТН | Mobile Robotics             | A101            |     | - 6 | GRD | Chinese B              | 1153            |     |
|     | Smart Electrical Technology | A201            |     |     |     | Malay B                | 1151            |     |
|     | Retail Operations           | A301            |     |     |     | Tamil B                | 1152            |     |
|     |                             |                 |     |     |     |                        |                 | +   |
|     |                             |                 |     |     |     |                        |                 |     |
|     |                             |                 |     |     |     |                        |                 |     |
|     |                             |                 |     |     |     |                        |                 |     |
|     |                             |                 |     |     |     |                        |                 |     |